## **Переводим статьи по доказательной медицине с английского языка на русский прямо в браузере**

На нашем сайте вы найдете много ссылок на полезные ресурсы по доказательной медицине. К сожалению, большая их часть – на английском языке. Для тех, кто не может свободно читать на английском языке – предлагаем несколько решений.

## **1. Если вам нужно перевести отдельное слово, фразу, небольшой фрагмент текста** – можно воспользоваться **переводчиком Google**.

Заходим по ссылке: [http://translate.google.com/#](http://translate.google.com/)

– копируем в окно перевода слово или фразу – нажимаем кнопку перевести – получаем готовый перевод. Дает возможность переводить более чем с 50 языков.

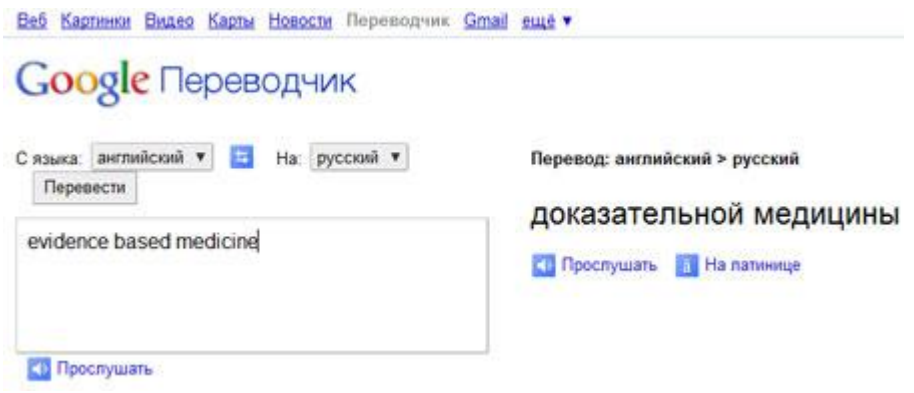

**2. Если вам нужно переводить целые страницы** – удобнее всего воспользоваться браузером с функцией автоматического перевода – Google Chrome.

Дополнительные плюсы:

- Быстрый запуск, загрузка и поиск
- Ничего лишнего, минималистичный дизайн
- Перевод одним кликом мыши

## **Шаг 1. Устанавливаем Google Chrome**

**1.1. Скачать:** Google Chrome [\(http://www.google.com/chrome?hl=ru\)](http://www.google.com/chrome?hl=ru)

**1.2. "Принять условия и установить"** - соглашаемся с условиями (делать браузером по умолчанию необязательно. можно снять галочку).

1.3. когда файл ChromeSetup.exe скачался - дважды щелкаем по иконке. **Запускается установщик Google Chrome** - он загрузит и установит программу на ваш компьютер. Ждем несколько минут...

> www.nocdm.ru Научно-образовательный центр Самарского государственного медицинского университета

**Все готово!** Браузер запущен - и можно приступать к работе. *- вызвать программу в следующий раз поможет иконка на рабочем столе или в панели быстрого запуска. - Подробнее узнать о возможностях можно узнать тут: [http://tools.google.com/chrome/intl/ru/welcome.html\)](http://tools.google.com/chrome/intl/ru/welcome.html).*

## **Шаг 2. Переводим.**

2.1. Заходим на нужную страницу (поисковый запрос вводим прямо в адресную строку).

Например, сюда: [http://group.bmj.com/products/evidence-centre/evidence-updates.](http://group.bmj.com/products/evidence-centre/evidence-updates)

2.2. Вверху страницу появляется синяя панель перевода - нажимаем «Перевести» - и **перевод готов.**

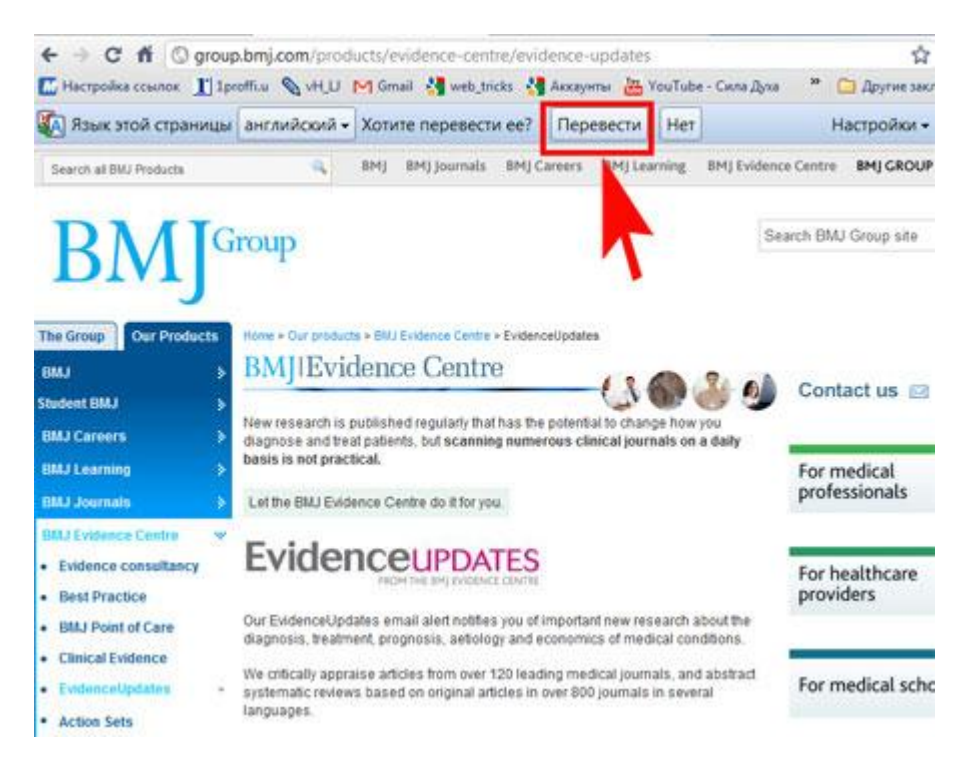

2.3. Если вы хотите посмотреть текст на языке оригинала - просто подведите курсор к нужному месту - появится окошко с исходным текстом.

Служба перевода Google использует машинный перевод. Поэтому функция перевода Google Chrome поможет понять общий смысл страницы и значение отдельных слов.

Подробнее узнать о настройках переводчика можно тут: <http://www.google.com/support/chrome/bin/answer.py?answer=173424&hl=ru>

> 2 www.nocdm.ru Научно-образовательный центр Самарского государственного медицинского университета